# Troubleshooting Why a Structure Appears Small in a Camera View

Reference Number: **KB-00998** Last Modified: **November 5, 2021**

The information in this article appliesto:

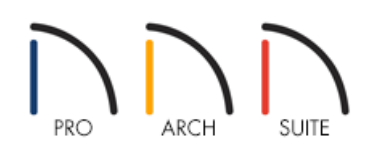

## **DESCRIPTION**

When I create an Overview or Doll House camera view, the image that is generated is much smaller than it used to be. Why is that?

### RESOLUTION

When generating an Overview or Dollhouse camera view, the program will look at all of the objects that are set to display in that view. If you have an object in the distance relative to the structure in the plan, the program will generate the view to include that object, but it may be difficult to see.

If you delete the stray object and then recreate the camera view, the structure will display normally.

#### To locate the stray object(s)

- 1. Launch Home Designer and **Open** the plan in which the Overview or Doll House View generates with the structure very small.
- 2. On the floor you are taking a camera view of, select **Window> Fill Window** or press the F6 key to view everything on screen that is visible. If you are zoomed in so close that only a portion of the view displays on screen, selecting **Fill Window** zooms out so that the entire view fits on the screen, which will include the stray object(s), allowing you to more easily locate them.

If you do not initially find the object(s), follow the same procedure on the Foundation and any other floors of your plan.

We can see in the image below that the stray object is located in the upper right corner of the plan.

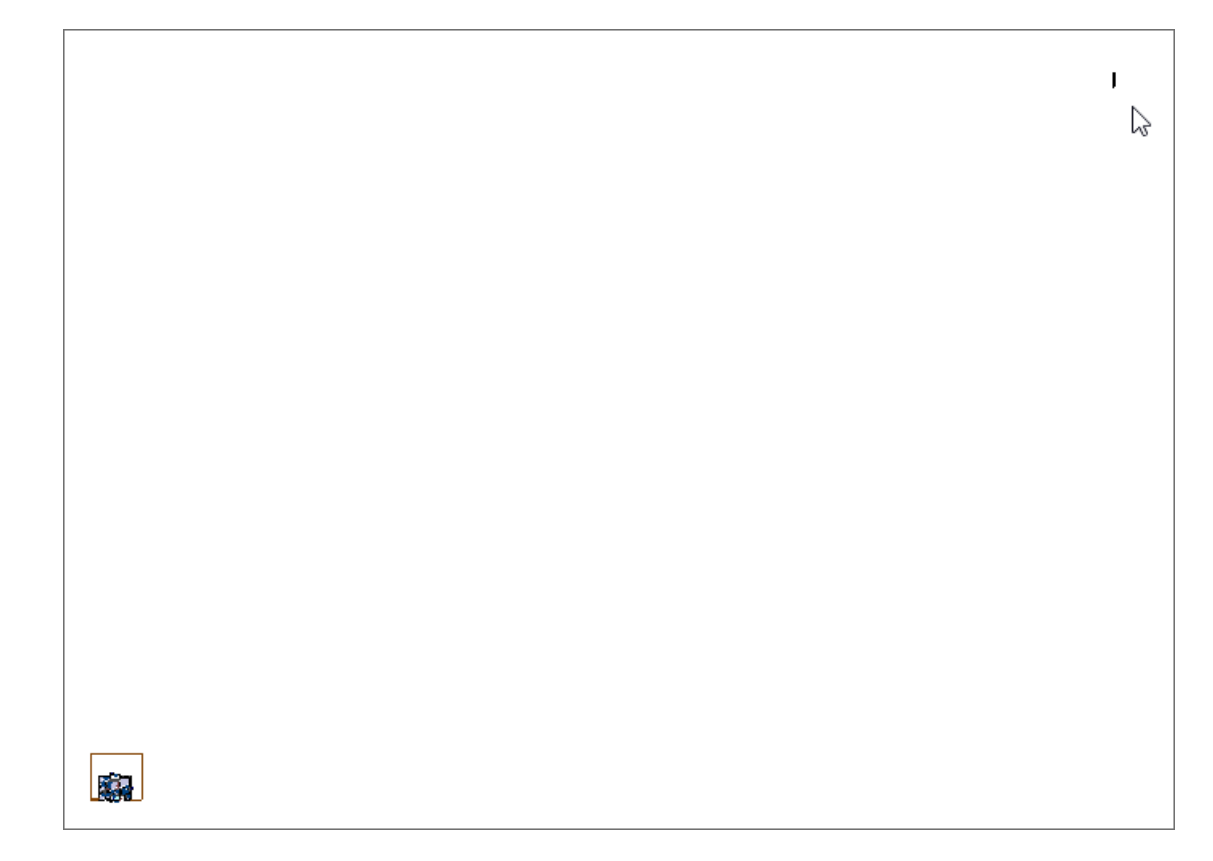

- 3. Zoom in on the area to locate the object(s) using either the scroll wheel on your mouse or the **Zoom**  $\bigcap$  tool.
- 4. Next, use the **Select Objects**  $\downarrow$  tool to select the rogue object(s).

If multiple rogue objects exist, left-click and drag using the left mouse button to create a selection marquee.

**Note:** Alternately, you could navigate to Edit> Edit Area and drag a selection marquee around the area where the objects exist.

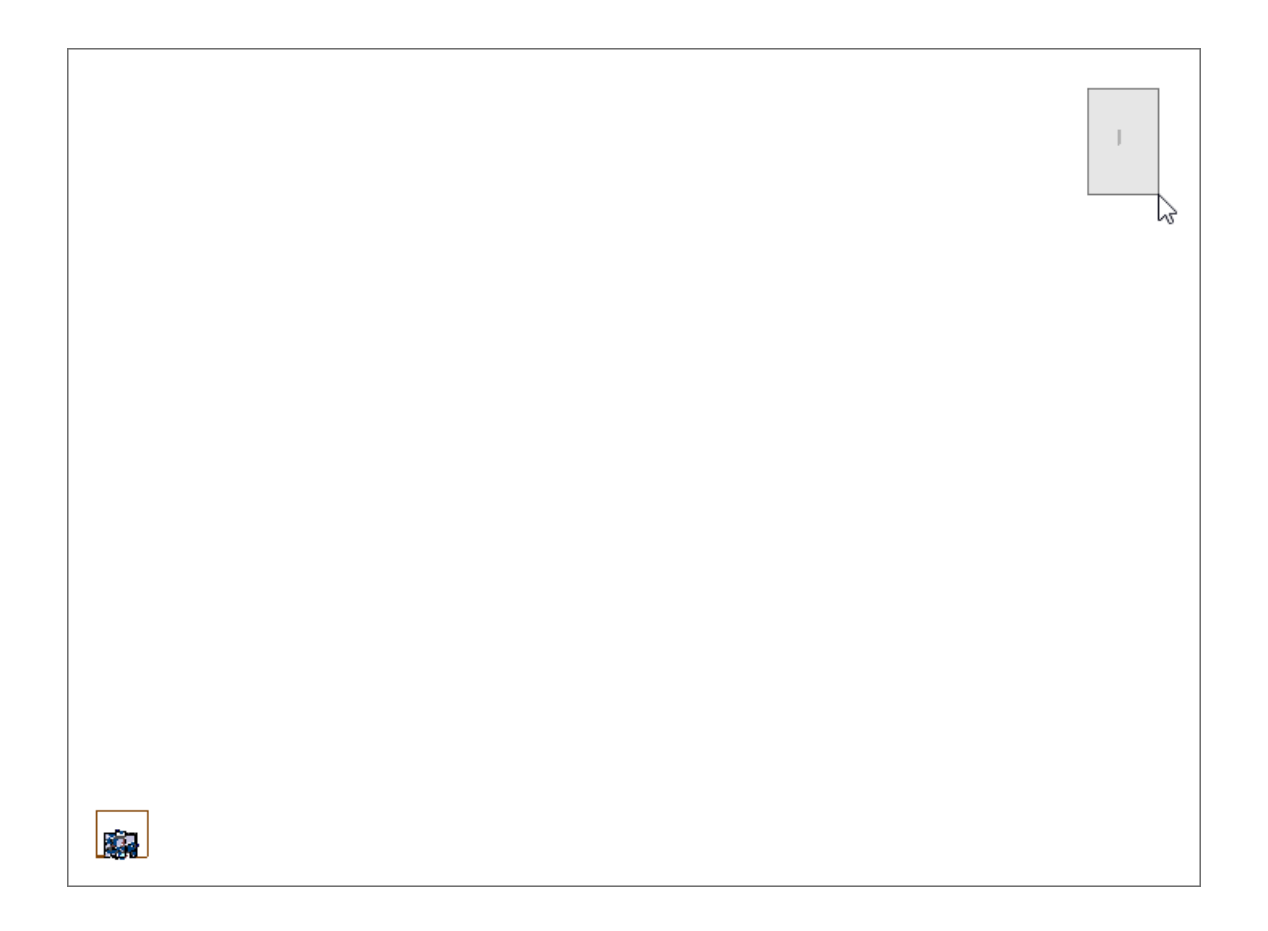

- 5. Once selected, use either the **Delete**  $\boxtimes$  edit button or the delete key on your keyboard to remove the object(s).
- 6. Once removed, click on the **Fill Window** of a option again to ensure that only the items in your plan that you want to see are present.

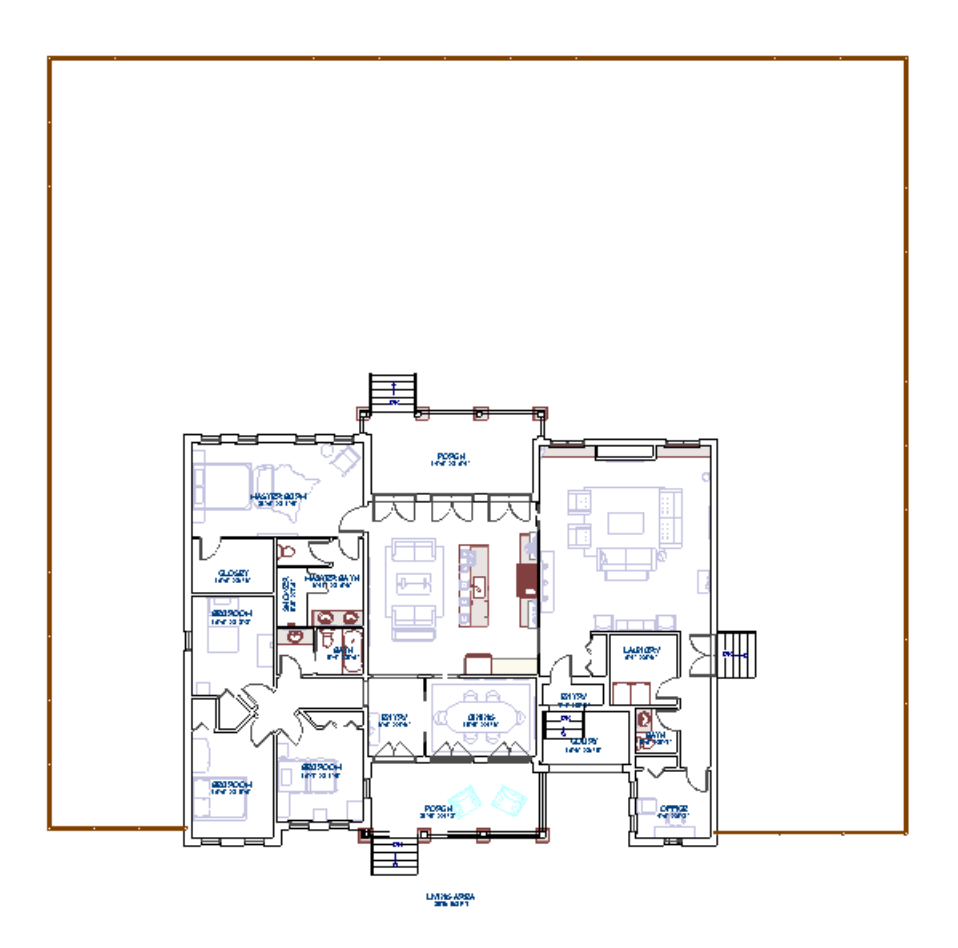

Note that the Terrain Perimeter is included when you create an Overview, so if your terrain is large, and your house is small in comparison, consider using the **Full Camera** tool instead.

#### Related Articles

Exporting a Camera View Image [\(/support/article/KB-00299/exporting-a-camera-view-image.html\)](file:///support/article/KB-00299/exporting-a-camera-view-image.html) Increasing the Field of View for a 3D Camera View [\(/support/article/KB-00314/increasing-the-field-of-view-for-a-](file:///support/article/KB-00314/increasing-the-field-of-view-for-a-3d-camera-view.html)3d-camera-view.html) Navigating in a 3D Camera View [\(/support/article/KB-00129/navigating-in-a-3d-camera-view.html\)](file:///support/article/KB-00129/navigating-in-a-3d-camera-view.html)

© 2003–2021 Chief Architect, Inc. All rights reserved // Terms of Use [\(https://www.chiefarchitect.com/company/terms.html\)](https://www.chiefarchitect.com/company/terms.html) // Privacy Policy

[\(https://www.chiefarchitect.com/company/privacy.html\)](https://www.chiefarchitect.com/company/privacy.html)